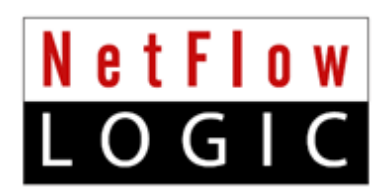

# **NetFlow Analytics for Splunk**

## **User Manual**

**Version 3.9.x**

**April 2019**

# **Table of Contents**

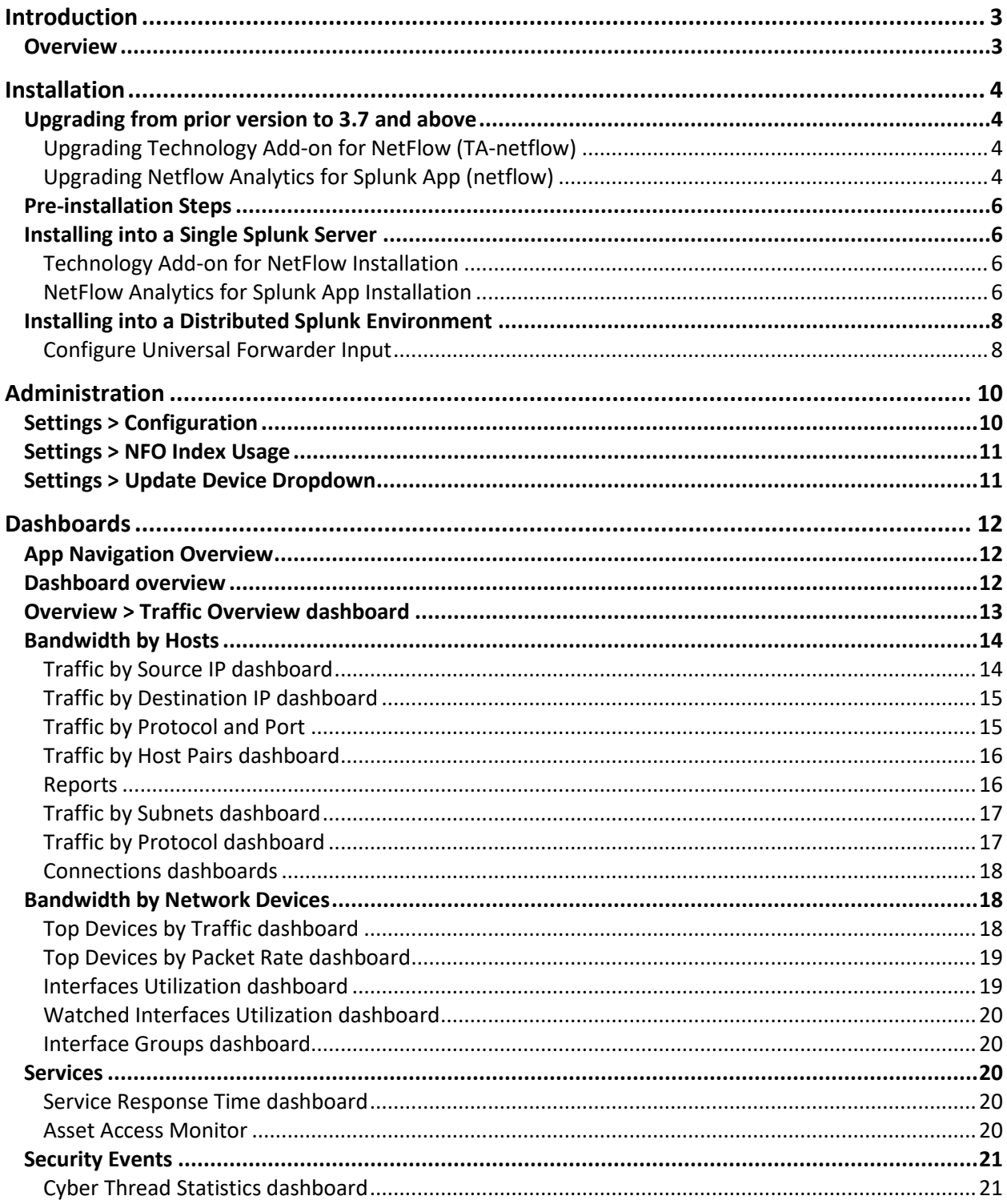

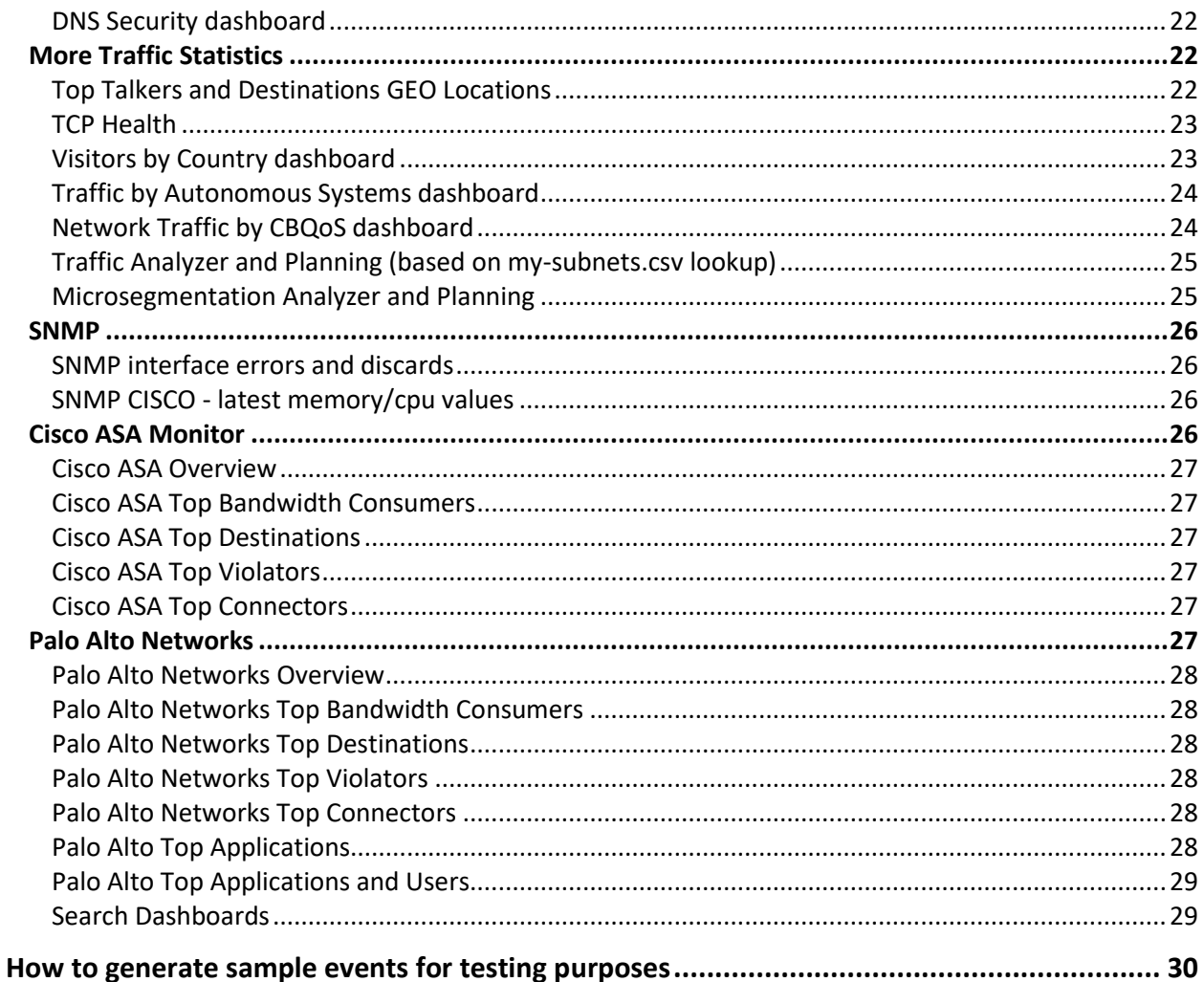

# <span id="page-3-0"></span>**Introduction**

## <span id="page-3-1"></span>**Overview**

NetFlow Analytics for Splunk App is designed to deliver next generation, real-time, network resource management power to network and security analysts. NetFlow Optimizer™ ("NFO") is a middleware that processes massive amount of flows to stream summarized and meaningful CIM ("Common Information Model") compliant syslog events into Splunk Enterprise, and, optionally, all original flow records to inexpensive storage like Hadoop. The events are available for alerting and correlation with other machine data. NetFlow Analytics for Splunk App ("App") provides visualization and reporting capabilities. The operators benefit from detailed visibility to their entire network and being able to address many IT use cases including bandwidth monitoring, capacity planning, congestion troubleshooting, and cyber security using threat intelligence lists.

The App also includes Cisco ASA and Palo Alto Network firewall flow data dashboards which present bandwidth usage, users, applications, and violators etc., enabling the continual reinforcement of firewall policies.

This guide is intended for network and security analysts who use the App to monitor and investigate problems. For additional NFO information please visi[t www.netflowlogic.com.](http://www.netflowlogic.com/)

## <span id="page-4-0"></span>**Installation**

## <span id="page-4-1"></span>**Upgrading from prior version to 3.7 and above**

If you are not upgrading from previous versions of NetFlow Analytics for Splunk App and Technology Add-On for Netflow, skip this section and go to [Pre-installation Steps](#page-6-0) section on page [6.](#page-6-0)

In the NetFlow Analytics for Splunk App starting from version 3.7 and above, to comply with Splunk guidelines, by default the events are inserted into the default index (index=main). Summary data is stored by default in summary index (index=summary).

In the previous versions (3.6 or older) the following indexes were created during the installation and operation:

- 1. flowintegrator the main index for syslogs sent by NetFlow Optimizer
- 2. flowintegrator\_pct\_of\_total a summary index filled with data to speed up calculations of "% of Total" fields on the dashboards

#### <span id="page-4-2"></span>**Upgrading Technology Add-on for NetFlow (TA-netflow)**

 Starting from release 3.7 default index is index=main. When you upgrade to version 3.7, if you want to continue using the old index, please create \$SPLUNK\_ROOT/etc/apps/**TA-netflow/local/indexes.conf** file if it does not already exist, and add the following lines to it:

```
[flowintegrator]
 homePath = $SPLUNK_DB/flowintegrator/nfi_traffic/db
coldPath = $SPLUNKDB/flowintegerator/nfi<sup>-</sup>traffic/colddb
thawedPath = $SPLUNK DB/flowintegration/thaweddb
```
The TA-netflow is expecting that the sourcetype of events sent from Netflow Optimizer would be set to "flowintegrator", so please add the following lines to \$SPLUNK\_ROOT/etc/apps/**TA-netflow/local/indexes.conf** file:

```
 [udp://10514]
 sourcetype = flowintegrator
 index = flowintegrator
```
Restart Splunk for the changes in configuration to take effect.

### <span id="page-4-3"></span>**Upgrading Netflow Analytics for Splunk App (netflow)**

Starting from release 3.7 by default the summary indexes are saved to index=summary. To use the old data from the old summary indexes in the transition period, first the old indexes must be reintroduced in the indexes.conf and the macro.conf needs to be amended in the \$SPLUNK\_ROOT/etc/apps/netflow/local.

Create this file if it does not already exist \$SPLUNK\_ROOT/etc/apps/**netflow/local/indexes.conf** and add the following lines to it:

```
[flowintegrator pct of total]
homePath = $SPLUNK DB/filowintegration pot_of</u> <math>total/nfi\_traffic/db coldPath = $SPLUNK_DB/flowintegrator_pct_of_total/nfi_traffic/colddb 
thawedPath = $SPLUNK DB/flowintegrator pct of total/thaweddb
```
Create this file if it does not already exist \$SPLUNK\_ROOT/etc/apps/**netflow/local/macros.conf** and add the following lines:

```
 [netflow_index]
 definition = (index=main OR index=flowintegrator) sourcetype=flowintegrator
 [summary_index_pct_of_total]
 definition = (index=summary OR index=flowintegrator_pct_of_total)
```
Restart Splunk for the changes to take effect.

## <span id="page-6-0"></span>**Pre-installation Steps**

This App relies on NetFlow Optimizer software. To download a free trial of NetFlow Optimizer, please visit <https://www.netflowlogic.com/download/> and register to receive the FREE trial key. Please download NetFlow Optimizer Installation and Administration Guide fro[m https://www.netflowlogic.com/resources/documentation/](https://www.netflowlogic.com/resources/documentation/) and follow instructions for your platform.

NetFlow Analytics for Splunk and Add-on are designed to work together. The Add-on can be used with the App or with Splunk Enterprise Security.

- 1. Download Technology Add-on for NetFlow from Splunkbas[e https://splunkbase.splunk.com/app/1838/](https://splunkbase.splunk.com/app/1838/)
- 2. Download NetFlow Analytics for Splunk from Splunkbas[e https://apps.splunk.com/app/489/](https://apps.splunk.com/app/489/)

## <span id="page-6-1"></span>**Installing into a Single Splunk Server**

#### <span id="page-6-2"></span>**Technology Add-on for NetFlow Installation**

- 1. Install Technology Add-on for NetFlow.
- 2. Create the \$SPLUNK\_ROOT/etc/apps/TA-netflow/local/inputs.conf file, and add the following lines to it:

```
 [udp://10514]
 sourcetype = flowintegrator
```
3. By default NetFlow Optimizer events will be stored in main index. In case you want to use another index, for example flowintegrator, please create the \$SPLUNK\_ROOT/etc/apps/TA-netflow/local/indexes.conf file, and add the following lines to it:

```
 [flowintegrator]
 homePath = $SPLUNK_DB/flowintegrator/nfi_traffic/db
 coldPath = $SPLUNK_DB/flowintegrator/nfi_traffic/colddb
   thawedPath = $SPLUNKDB/flowintegerator/thawedd
```
In that case make sure your \$SPLUNK\_ROOT/etc/apps/TA-netflow/local/inputs.conf file contains the following:

```
 [udp://10514]
 sourcetype = flowintegrator
 index = flowintegrator
```
4. Restart Splunk

#### <span id="page-6-3"></span>**NetFlow Analytics for Splunk App Installation**

Starting from version 3.7, to comply with Splunk guidelines, by default the events are inserted into the default index (index=main) and the summary indexes are saved to index=summary. In previous versions NFO events were inserted into index [flowintegrator], and the following summary indexes were

created and used: [flowintegrator\_exp\_ips] and [flowintegrator\_pct\_of\_total]. To use or continue using custom indexes for your NetFlow events, please perform the following:

- 1. Install NetFlow Analytics for Splunk App.
- 2. Create the file if it does not already exist:

\$SPLUNK\_ROOT/etc/apps/netflow/local/indexes.conf

and add the following lines to it:

```
 [flowintegrator_pct_of_total]
homePath = $SPLUNK_DB/flowintegrator_pct_of_total/nfi_traffic/db
 coldPath = $SPLUNK_DB/flowintegrator_pct_of_total/nfi_traffic/colddb
thawedPath = $SPLUNK DB/flowintegrator pct of total/thaweddb
```
3. Create the file if it does not already exist:

\$SPLUNK\_ROOT/etc/apps/netflow/local/macros.conf and add the following lines to it:

```
[netflow index]
 definition = index=flowintegrator sourcetype=flowintegrator
 [summary_index_pct_of_total]
definition = index = flow \text{integrator} pct of total
```
4. Create the file if it does not already exist:

\$SPLUNK\_ROOT/etc/apps/netflow/local/savedsearches.conf and add the following lines to it:

```
[cache_total_traffic]
action.summary index. name = flowintegrator pct of total
```
5. Restart Splunk for the changes to take effect.

## <span id="page-8-0"></span>**Installing into a Distributed Splunk Environment**

If you have Splunk distributed environment (separate search heads / indexers / forwarders), install NetFlow Analytics for Splunk App on search heads. Install Add-on on search heads and indexers/heavy forwarders.

There are three ways to ingest NetFlow Optimizer events into Splunk:

- 1. NFO sends events directly to Splunk indexer
- 2. NFO sends events directly to Splunk Universal Forwarder (they could be installed together or on separate machines)
- 3. NFO sends events to syslog-ng or rsyslog, and Splunk Universal Forwarder sends them to Splunk indexers

#### <span id="page-8-1"></span>**Configure Universal Forwarder Input**

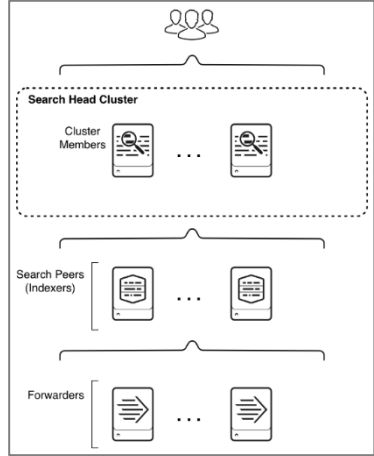

Create or modify %SPLUNK\_HOME%/etc/system/local/inputs.conf file as follows. In general there are two options, either to listen directly for netflow events on a specific port or optionally to monitor files created by syslog-ng or rsyslog.

#### **Receiving Syslogs Directly from NFO (UDP port 10514)**

Add the following lines to inputs.conf file and modify it for your netflow index, if necessary:

```
 [udp://10514]
 sourcetype = flowintegrator
 index = flowintegrator
```
#### **Configuring Universal Forwarder with syslog-ng or rsyslog**

In this scenario syslog-ng or rsyslog are configured to listen to syslogs sent by NFO on a UDP port 10514. Syslog-ng or rsyslog are usually writing the logs into configurable directories. In this example we assume that those are written to /var/log/netflow.

Add the following lines to inputs.conf file and modify it for your netflow index, if necessary:

```
 [monitor:///var/log/netflow]
 sourcetype = flowintegrator
 index = flowintegrator
```
 It is very important to set sourcetype=flowintegrator and to point it to the index where Netflow Analytics for Splunk App and Add-on are expecting it.

#### **Configure Universal Forwarder Output (Target Indexers)**

During the installation of the Universal Forwarders a Receiving Indexer can be configured, as it can be seen here:

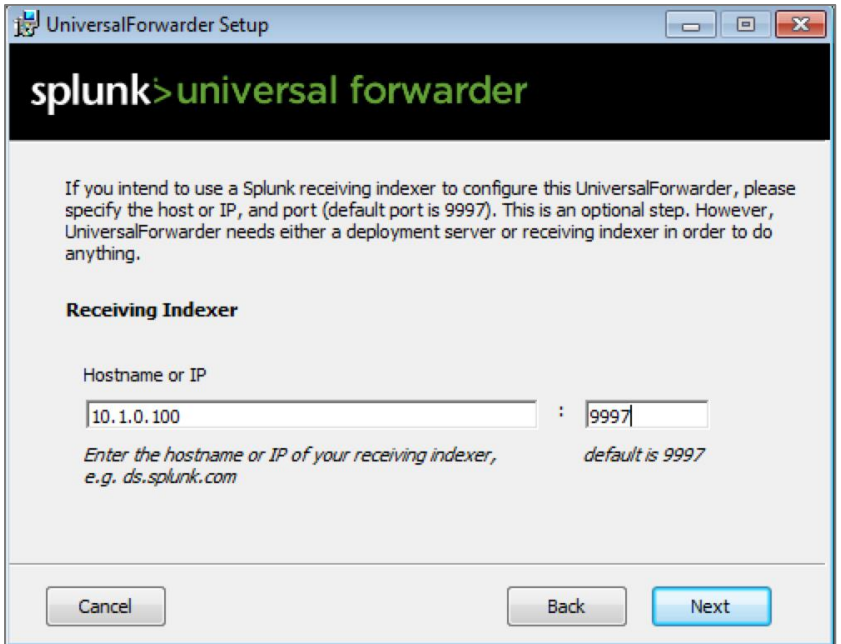

It is an optional step during the installation. If it was not configured or if load balancing is required, additional Receiving Indexers can be added later by adding to the %SPLUNK\_HOME%/etc/system/local/outputs.conf file:

```
[tcpout]
 defaultGroup = default-autolb-group
 [tcpout:default-autolb-group]
server = 10.1.0.100:9997,10.1.0.101:9997
```
#### More info about load balancing:

[http://docs.splunk.com/Documentation/Splunk/latest/Forwarding/Setuploadbalancingd#How\\_load\\_balancing\\_works](http://docs.splunk.com/Documentation/Splunk/latest/Forwarding/Setuploadbalancingd#How_load_balancing_works)

# <span id="page-10-0"></span>**Administration**

## <span id="page-10-1"></span>**Settings > Configuration**

Get more value out of NetFlow by enabling additional NetFlow Optimizer (NFO) Logic Modules. By default NetFlow Optimizer is preconfigured with one Logic Module enabled – "10067: Top Traffic Monitor". This Module fees data to most bandwidth monitoring dashboards.

By enabling and configuring other NFO Modules, you activate additional NetFlow analytics to be sent to Splunk, which are visualized in corresponding dashboards. You may enable / disable the entire Module Set or each Module, as depicted below.

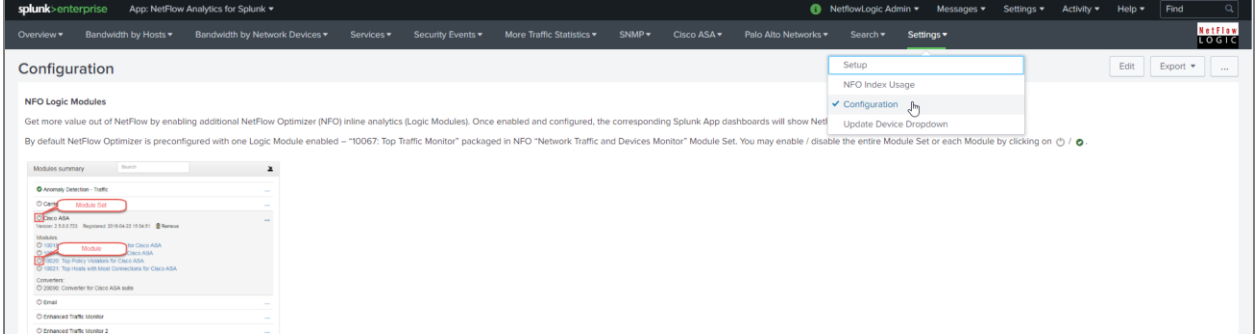

If you would like to organize your network devices in logical groups, please create exporters-devices.csv lookup file as shown on the Configuration page.

Several dashboards use network interface speed received via SNMP polling to calculate relative load of interfaces (% of Usage). If you would like to override the speed for certain interfaces, you can do so by creating the interfaces.csv lookup file. it is described on the Configuration page.

The type of the charts and the stacking mode can be customized on the app level by modifying the visualisation.parameters.csv lookup file in \$SPLUNK\_ROOT/etc/apps/netflow/lookups/

By default it has these values :

```
param, value
 charting.chart,area
charting.chart.stackMode, stacked
```
To learn more about NetFlow Optimizer Modules please review NetFlow Optimizer User Guide which could be downloaded fro[m https://www.netflowlogic.com/resources/documentation/.](https://www.netflowlogic.com/resources/documentation/)

## <span id="page-11-0"></span>**Settings > NFO Index Usage**

This dashboard enables you to analyze how Splunk index is used by various NFO Modules and network devices. You can see which NFO Module is most chatty, and make configuration changes to assure you use your Splunk license wisely.

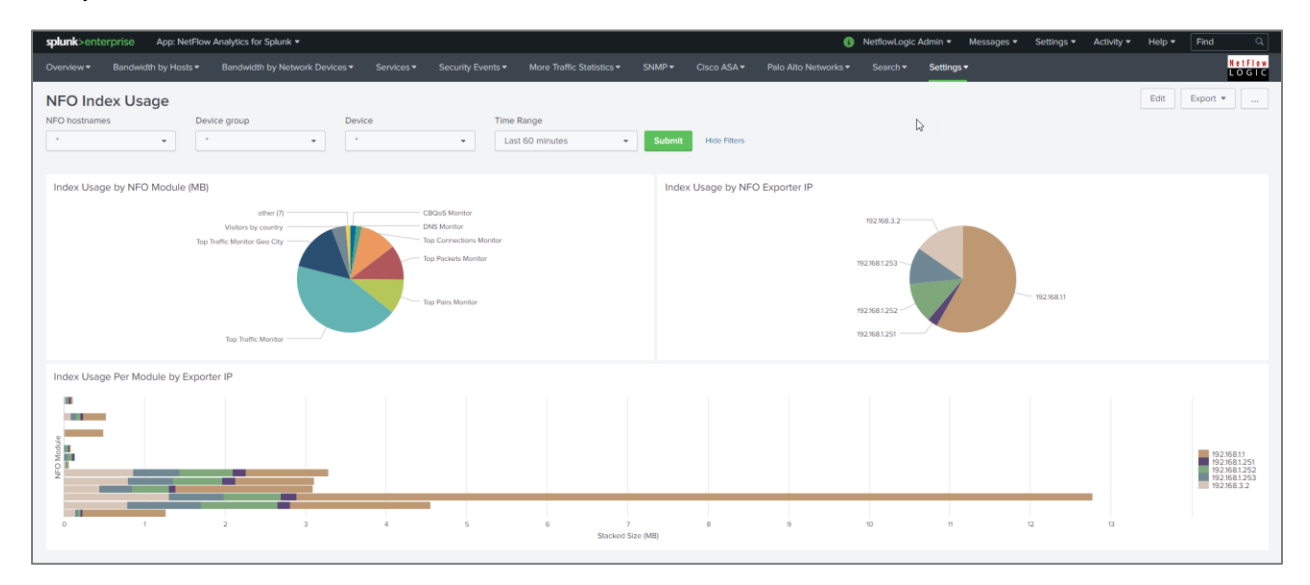

## <span id="page-11-1"></span>**Settings > Update Device Dropdown**

Most dashboards have Device dropdown (your NetFlow/sFlow exporter IPs and their SNMP names). This dropdown is populated automatically by "save\_exporters" saved search which runs every 30 minutes. The SNMP related dashboards are using the management IP addresses. To refresh Device dropdown values go to Settings > Update Device Dropdown and press "Update Device lists" button.

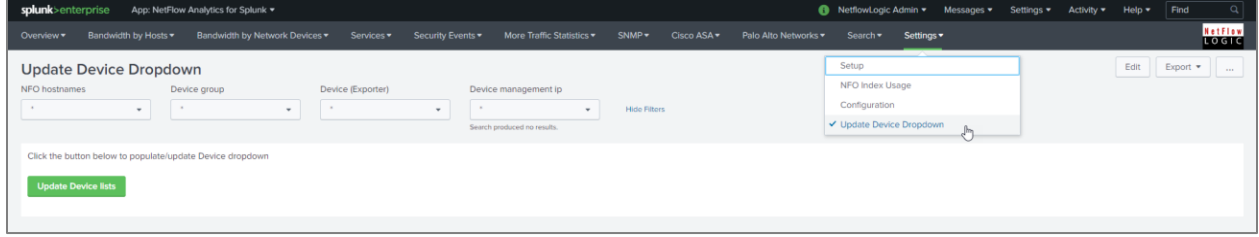

Please visit the [Documentation](https://www.netflowlogic.com/resources/documentation/) section of the NetFlow Logic website or simply contact us at [team\\_splunk@netflowlogic.com](mailto:team_splunk@netflowlogic.com) should you have any questions.

# <span id="page-12-0"></span>**Dashboards**

## <span id="page-12-1"></span>**App Navigation Overview**

The App dashboards are organized into logical groups, and could be accessed from the top navigation bar and dropdown menus.

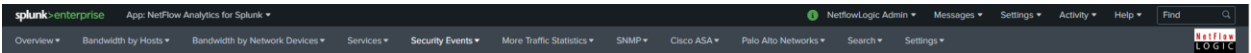

Overview is the default dashboard showing high level traffic statistics, such as top talkers, top listeners, traffic by protocol, traffic by protocol and destination ports, and top devices and interfaces by traffic volume.

Bandwidth by Hosts group has dashboards to view traffic statistics from communicating peers point of view. For example, Traffic by Source IP dashboard shows top talkers, and the ability to drill down to communicating peers as well as seeing network devices that reported these network conversations.

Bandwidth by Network Devices group has dashboards to view traffic statistics starting from network devices and interfaces. These dashboards allow you to drill down and see network conversations traversing network devices and interfaces.

### <span id="page-12-2"></span>**Dashboard overview**

Every dashboard has different filters at the top of the screen to enable further narrowing of the report. For example, the Traffic by Protocol and Port dashboard can be filtered by the NFO hostname,device group, device, source IP/mask, source port, destination IP/mask, destination port, protocol Advanced Filter and time range.

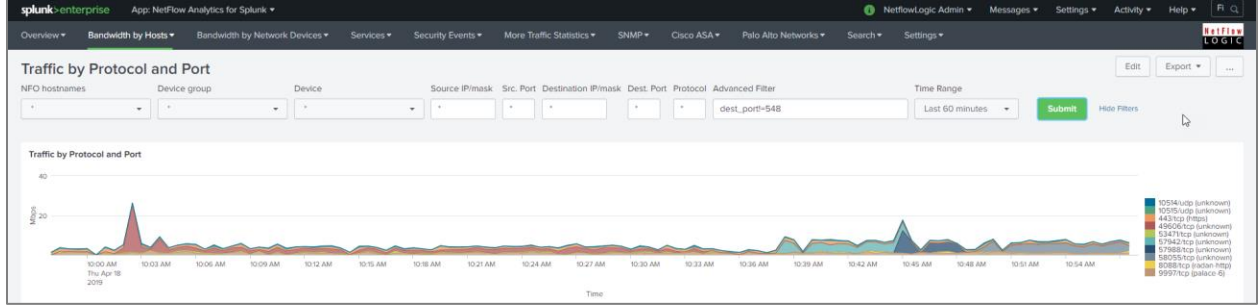

Please note that source and destination IP/mask filters could be specified as subnets (IP/mask), as full IP addresses (199.45.1.45), or as a partial IP address (199.45.1.\*).

In Advanced Filter you can specify any SPL to be appended to your search criteria, for example

src\_ip!=10.\* and dest\_ip=192.\*

Starting with release 3.7.81 the timeline panel enables you to "pan and zoom" into specific time period. The selected time interval is propagated into all drilldown panels as shown below.

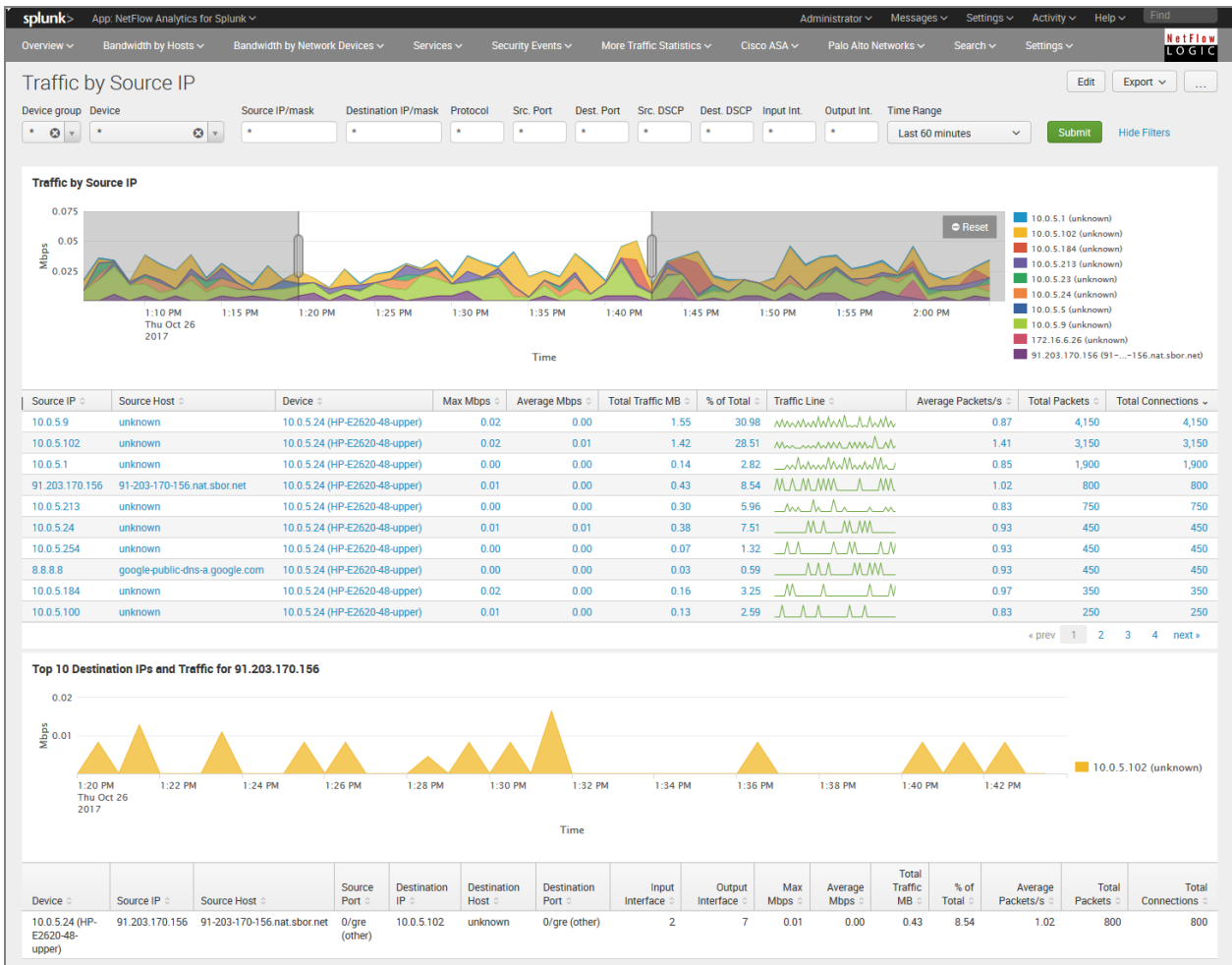

## <span id="page-13-0"></span>**Overview > Traffic Overview dashboard**

The Overview dashboard is the top view, aimed to provide a summary on traffic over a time period. The views can be filtered by the NFO Hostnames,Device Group, Device and Time Range.

The panels show Top Traffic by Source IP, Top Traffic by Destination IP, Top Traffic by Protocol and Port, Top Traffic by Protocol, Top Traffic by Protocol, Top Devices by Traffic, Top Interfaces by Traffic by Device. By clicking on the chart a drilldown is activated and the appropriate dashboard is opened with the selected value prepopulating the filter.

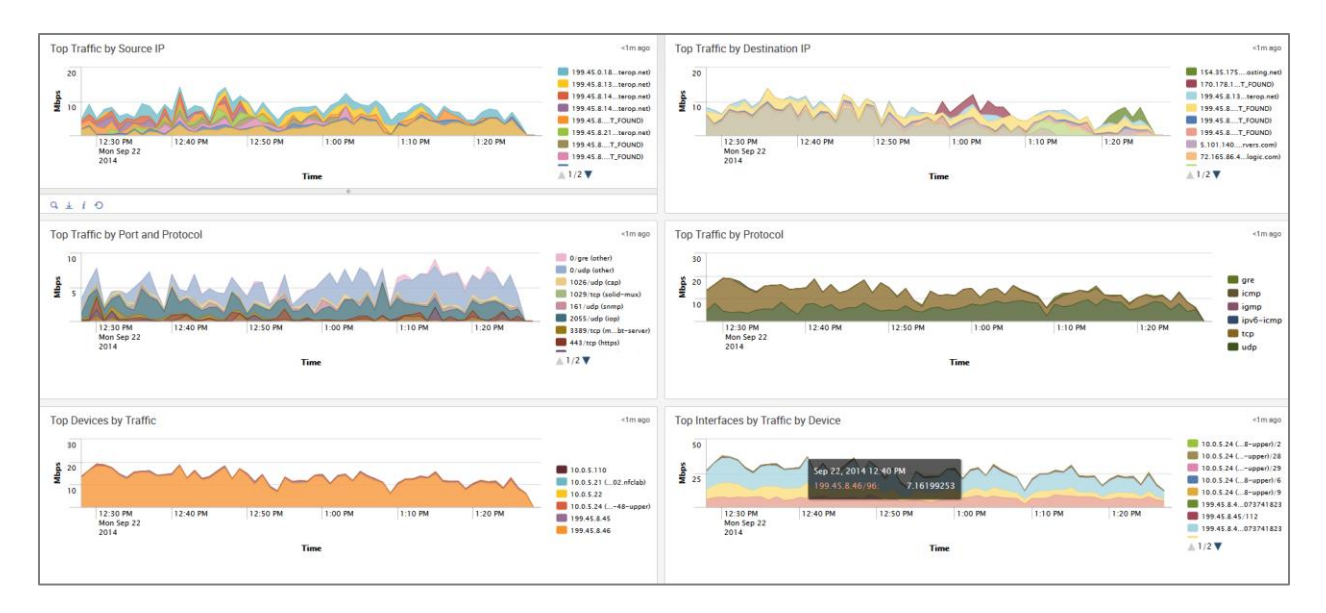

## <span id="page-14-0"></span>**Bandwidth by Hosts**

This section covers the dashboards and reports for monitoring traffic to and from hosts in your network, such as top talkers, top listeners, top host pairs, and many others.

### <span id="page-14-1"></span>**Traffic by Source IP dashboard**

The Traffic by Source IP dashboard (a.k.a. Top Talkers) monitors host which generate most traffic in your network. It is useful for real time or historical network utilization and bandwidth monitoring. The dashboard shows maximum and average traffic speed and volume, as well as packet rate and connections generated by each host.

Use the filtering options and time picker at the top of the dashboard to select the time interval and narrow down your search results.

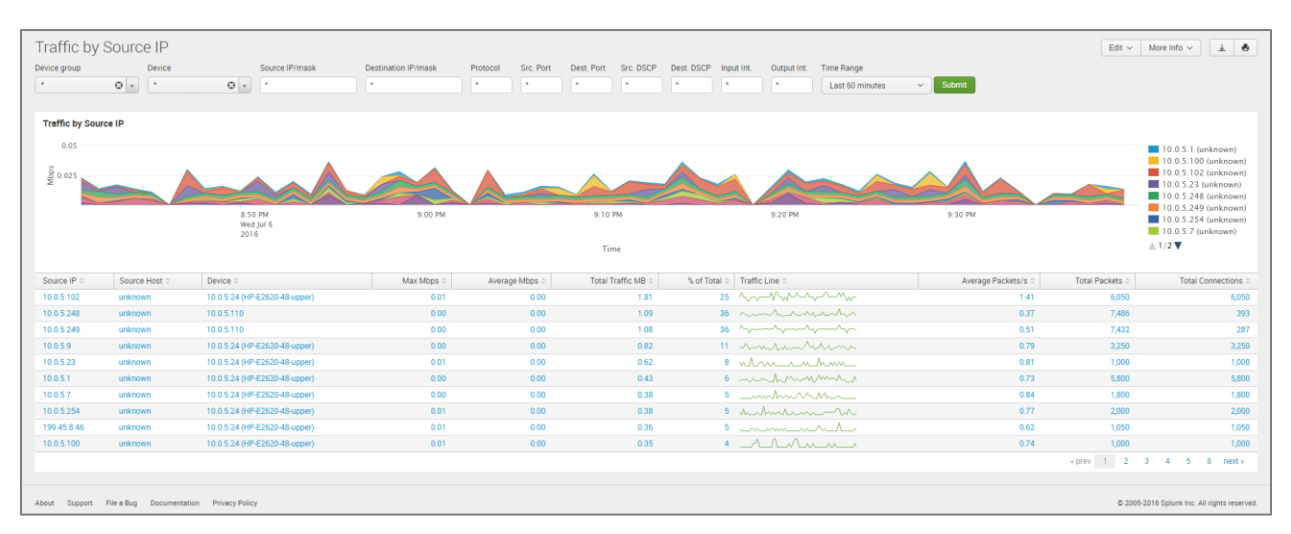

The Traffic by Source IP dashboard allows viewing talker traffic details – just click on the talker host IP or name, and drill down panel opens below showing all traffic destinations, including ports, network device interfaces, and traffic and packet rate details.

#### <span id="page-15-0"></span>**Traffic by Destination IP dashboard**

The Traffic by Destination IP dashboard (a.k.a. Top Listeners) monitors host which receive most traffic in your network. As Traffic by Source IP, it is useful for real time or historical network utilization and bandwidth monitoring. The dashboard shows traffic maximum and average speed and volume, as well as packet rate and connections received by each host.

Use the filtering options and time picker at the top of the dashboard to select the time interval and narrow down your search results.

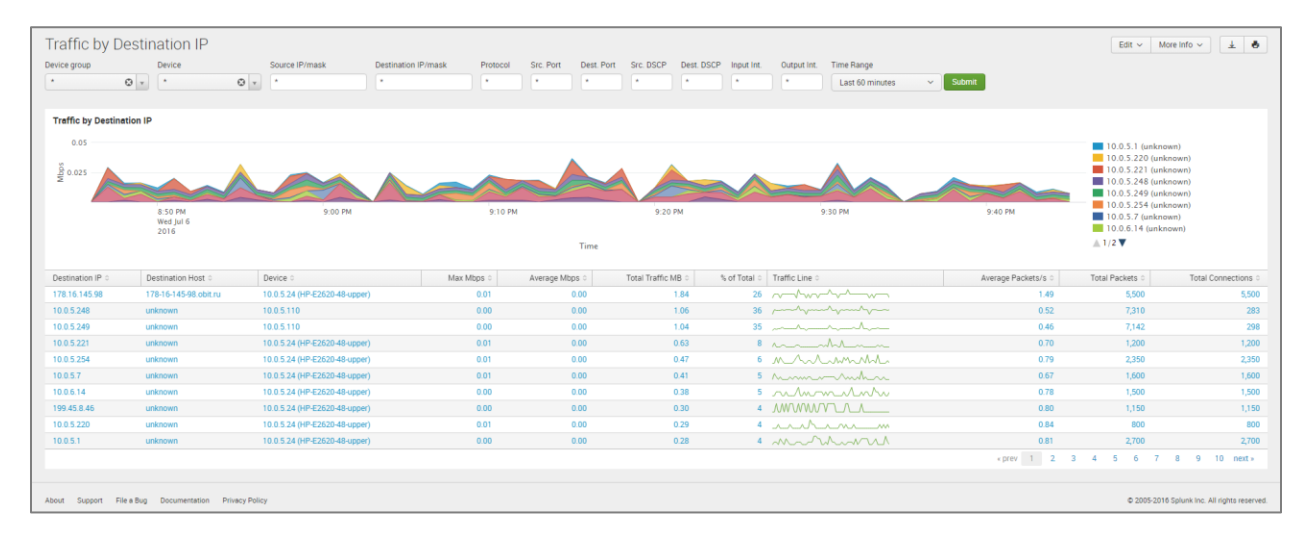

The Traffic by Destination IP dashboard allows viewing listener traffic details – just click on the listener host IP or name, and drill down panel opens below showing all traffic sources, including ports, network device interfaces, and traffic and packet rate details.

#### <span id="page-15-1"></span>**Traffic by Protocol and Port**

The Traffic by Protocol and Port dashboard monitors traffic in your network by Service Name and Transport Protocol Port Number (a.k.a Destination port). The App is packaged with services.csv lookup file, which is used to display the service name and protocol, according to IANA: [\(http://www.iana.org/assignments/service-names-port](http://www.iana.org/assignments/service-names-port-numbers/service-names-port-numbers.xhtml)[numbers/service-names-port-numbers.xhtml\)](http://www.iana.org/assignments/service-names-port-numbers/service-names-port-numbers.xhtml).

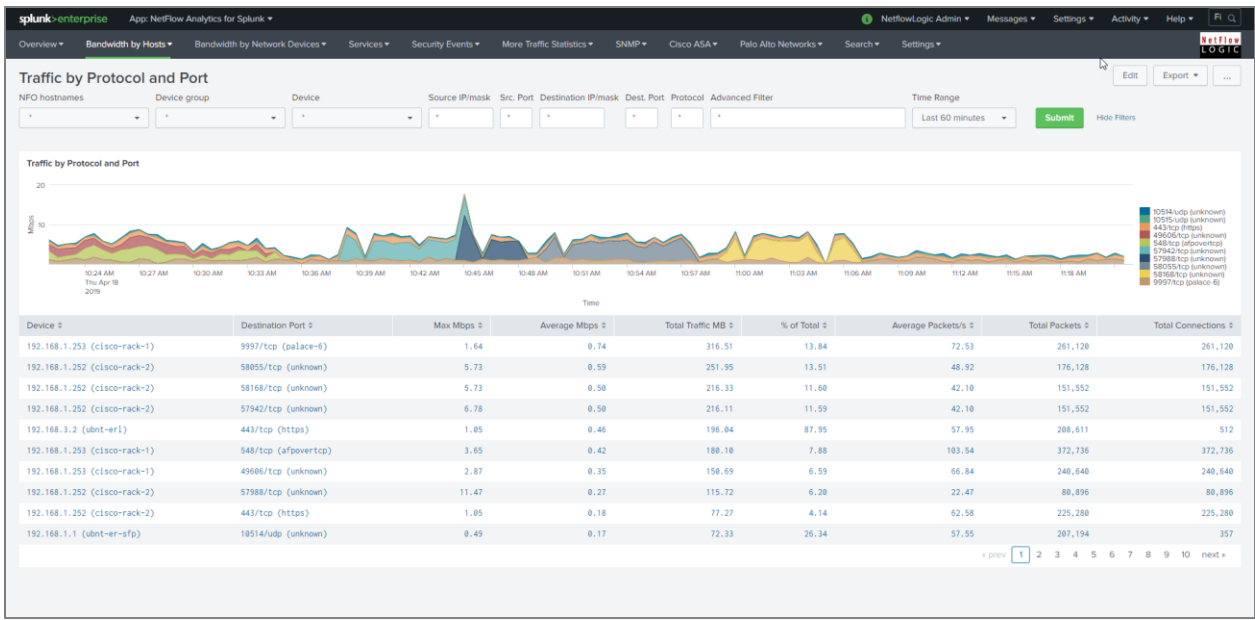

#### <span id="page-16-0"></span>**Traffic by Host Pairs dashboard**

The Traffic by Host Pairs dashboard shows consolidated **bidirectional** flows, sorted by traffic volume. You need to enable Module 10064: Top Pairs Monitor in order to see data in this dashboard. The Traffic by Host Pairs dashboard contains a timeline panel showing top 10 host pairs' traffic by volume, and the table showing top 100 host pairs with details, such as traffic volume and speed, packet rate, and connections count.

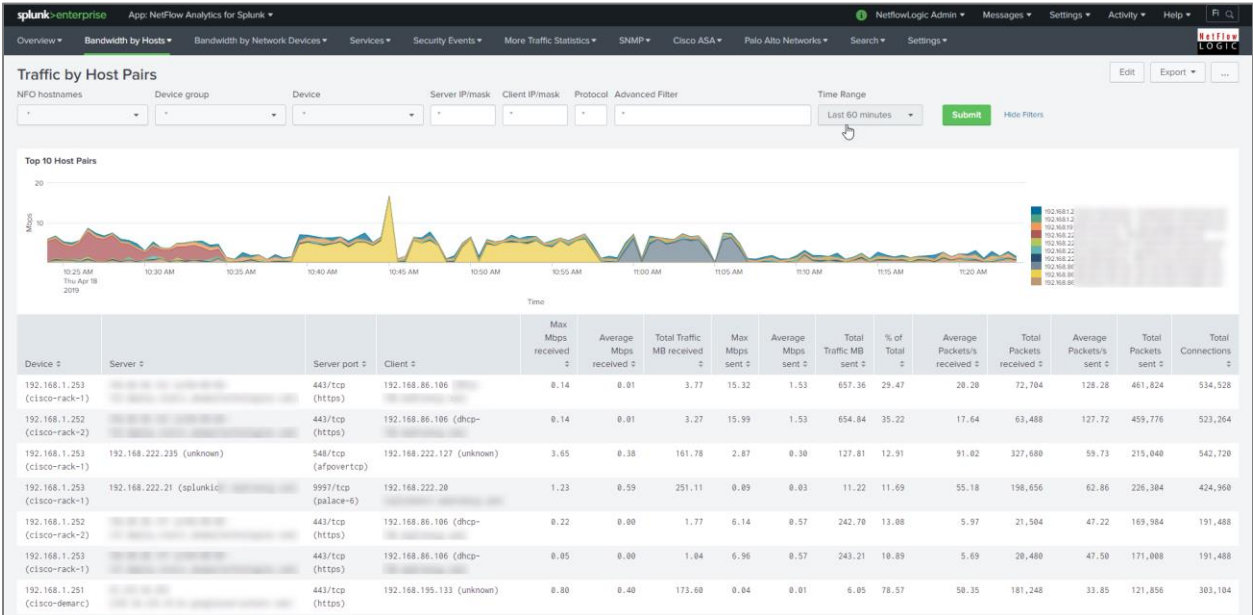

### <span id="page-16-1"></span>**Reports**

Reports section contains dashboards built to be printed or exported to PDF. The following reports are available today:

• Top Talkers

- **Top Listeners**
- **Top Host Pairs**

### <span id="page-17-0"></span>**Traffic by Subnets dashboard**

The Traffic by Subnets dashboard monitors subnets specified in NFO Module 10011: Network Subnets Monitor configuration. Please refer to NetFlow Optimizer User Guide for details. The Traffic by Subnets dashboard is useful for real time and historical monitoring of bandwidth utilization in specified subnets.

The dashboard shows traffic In, Out, and in Both directions. Traffic for the top 10 by traffic volume monitored subnets is shown in timeline panels. The table below shows for each subnet such details as Source IP, Traffic speed and volume by direction, as well as packet rate information.

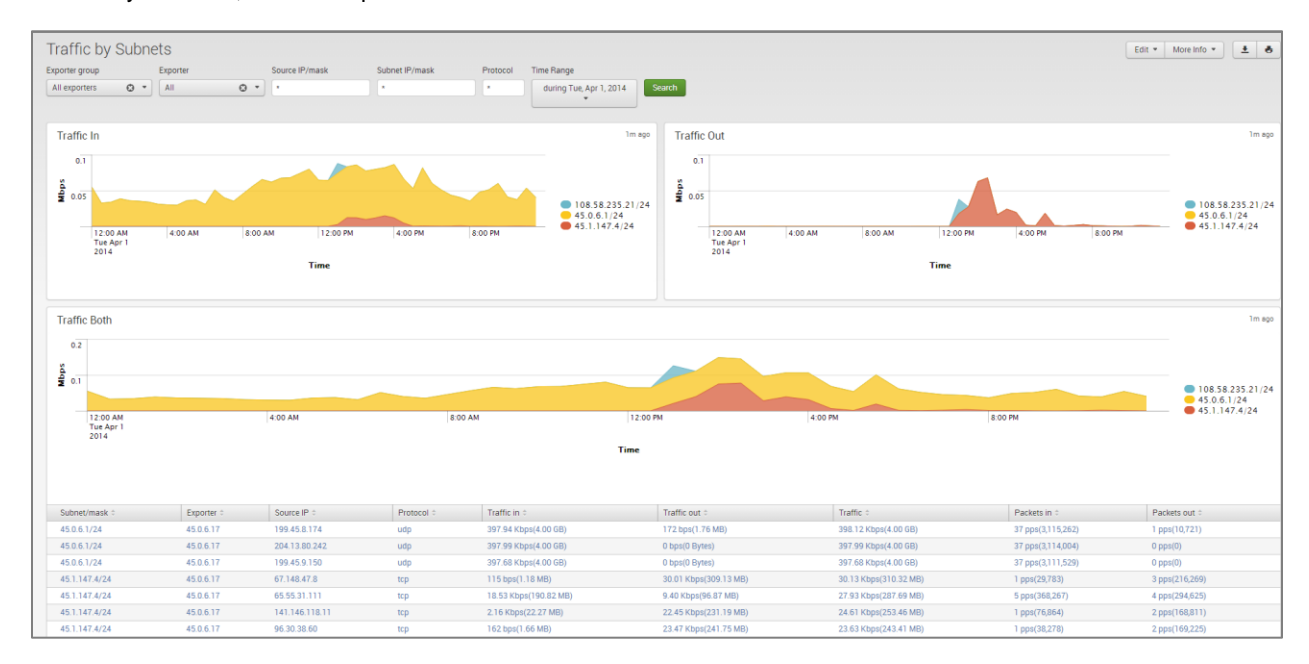

#### <span id="page-17-1"></span>**Traffic by Protocol dashboard**

The Traffic by Protocol dashboard monitors traffic in your network by transport protocol, going through each of the network devices. It is useful for real time or historical monitoring of you traffic composition. The App is packaged with protocols.csv lookup file, which is used to display the protocol name and number, according to IANA: [\(http://www.iana.org/assignments/protocol-numbers/protocol-numbers.xhtml\)](http://www.iana.org/assignments/protocol-numbers/protocol-numbers.xhtml).

Use the filtering options and time picker at the top of the dashboard to select the time interval and narrow down your search results.

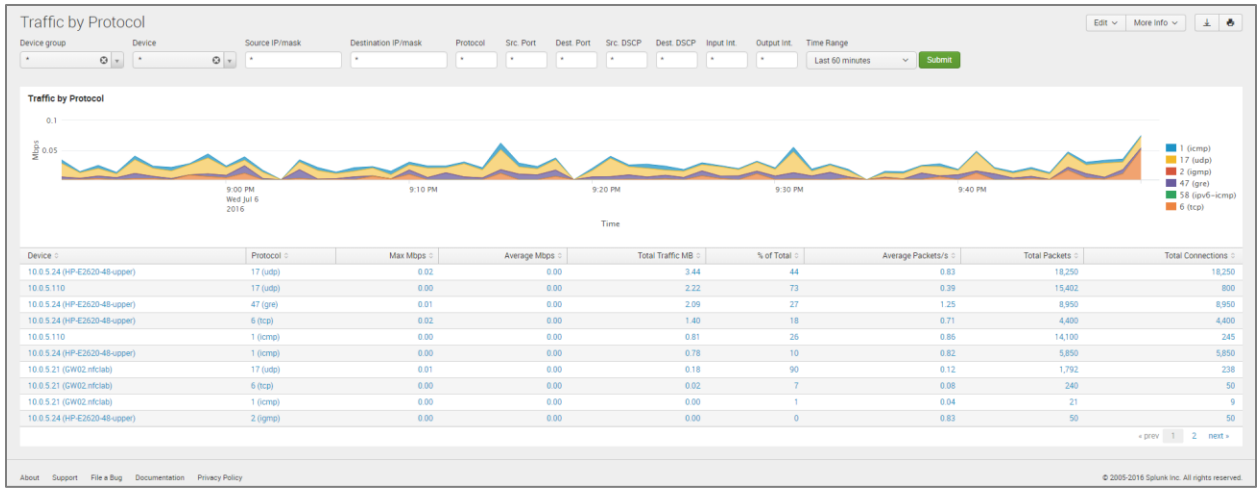

The Traffic by Protocol dashboard allows viewing traffic details for each protocol – just click on the protocol in the table below the graph, and drill down panel opens below showing all traffic details for the selected protocol, including source and destination hosts and port numbers, network device interfaces, and traffic speed and volume, packet rate, and connections.

### <span id="page-18-0"></span>**Connections dashboards**

Traffic dashboards described in the previous sections are based on NFO Modules that consolidated flow data and report top hosts by volume (Modules 10011, 10064, 10067 – default Module). Connections dashboards are based on NFO Module 10063, which reports top hosts by the number of connections regardless of traffic volume. There four dashboards to monitor host by connections.

- Connections by Source IP
- Connections by Destination IP
- Connections by Protocol and Port
- Connections by Protocol

These dashboards contain graphs and table with traffic details similar to corresponding Traffic dashboards.

## <span id="page-18-1"></span>**Bandwidth by Network Devices**

In comparison to Host dashboards, which are host centric, the Network devices dashboards are device (routers, firewalls, VLAN's) centric, tracking the ingress and egress traffic.

### <span id="page-18-2"></span>**Top Devices by Traffic dashboard**

The Top Devices by Traffic dashboard monitors network devices with most traffic in your network. It is useful for real time or historical network utilization and bandwidth monitoring. The dashboard shows maximum and average traffic speed as well as packet rate traversing each network device.

Use the filtering options and time picker at the top of the dashboard to select the time interval and narrow down your search results.

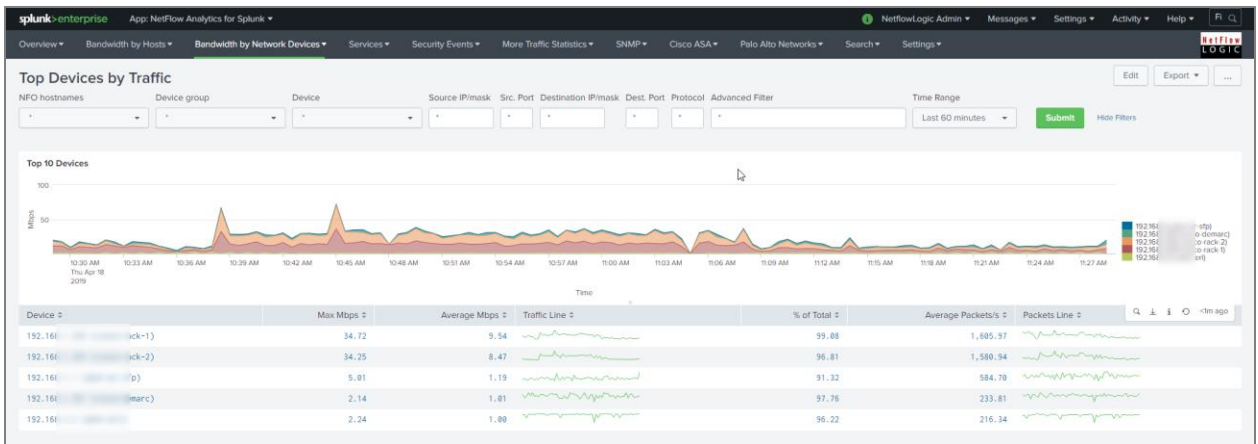

The Top Devices by Traffic dashboard allows viewing network traffic details – just click on one of the devices, and drill down panel opens below showing traffic composition by each interface. Further drilldown shows traffic speed statistics (Min, Max, Average, Standard Deviation), and hosts communicating over the selected interface.

#### <span id="page-19-0"></span>**Top Devices by Packet Rate dashboard**

The Top Devices by Packet Rate dashboard is similar to Top Devices by Traffic dashboard, but the network devices are sorted by packet rate rather than traffic volume.

You need to enable Module 10068: Top Packets Monitor in order to see data in this dashboard.

#### <span id="page-19-1"></span>**Interfaces Utilization dashboard**

The Interfaces Utilization dashboard shows interfaces across your entire data center, with most loaded interfaces first. As in Top Devices dashboards, Interfaces Utilization allows drill down to examine traffic details going over the selected interface. Click on an interface, and panels below will show traffic speed statistics, and hosts communicating over the selected interface.

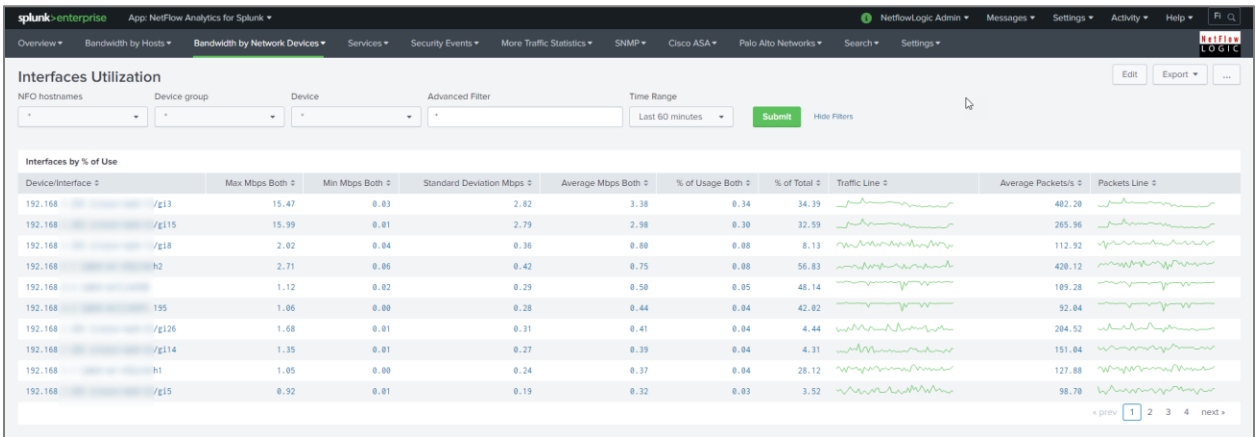

#### <span id="page-20-0"></span>**Watched Interfaces Utilization dashboard**

The Watched Interfaces Utilization dashboard is very similar to Interface Utilization, but shows only the interfaces specified in watched-interfaces.csv lookup CSV file. Please see Watched Interfaces section at the bottom of App's Settings > Configuration page for more details.

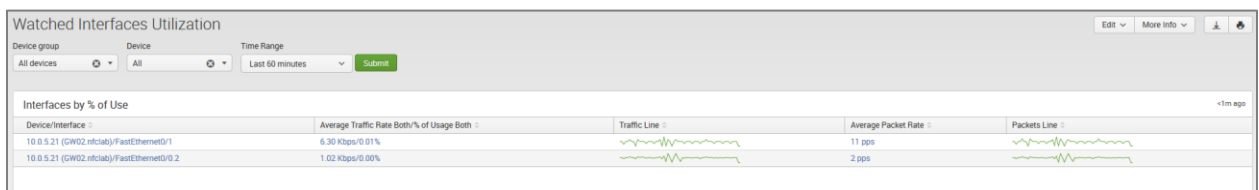

#### <span id="page-20-1"></span>**Interface Groups dashboard**

This dashboard shows consolidated information for Interface Groups. Interface Groups are defined in interfacegroups.csv lookup CSV file. Please see Interface Groups section at the bottom of App's Settings > Configuration page for more details.

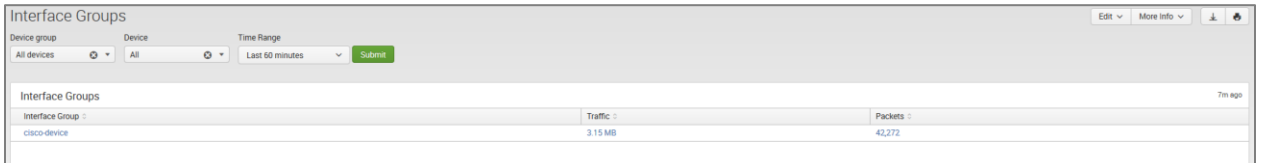

## <span id="page-20-2"></span>**Services**

Services dashboards enable users to monitor performance and traffic statistics of selected services in your datacenter. You need to enable corresponding NFO Modules in order to see data in these dashboards.

#### <span id="page-20-3"></span>**Service Response Time dashboard**

To see data in this dashboard enable and configure Module 10017: Service Performance Monitor. Please refer to NetFlow Optimizer User Guide for details. Use Watch List parameter in this Module to specify the services you want to monitor (Service Destination IP, Destination Port, and Transport protocol).

#### <span id="page-20-4"></span>**Asset Access Monitor**

To see data in this dashboard enable and configure Module 10014: Asset Access Monitor. Please refer to NetFlow Optimizer User Guide for details.

This dashboard shows top services with most unauthorized connections - traffic from unauthorized users to services (IP address, destination port, protocol configured in the NFO Module 10014: Asset Access Monitor) and top peers with most unauthorized connections – traffic to peers (IP address and subnet mask also configurable in NFO Module 10014 section).

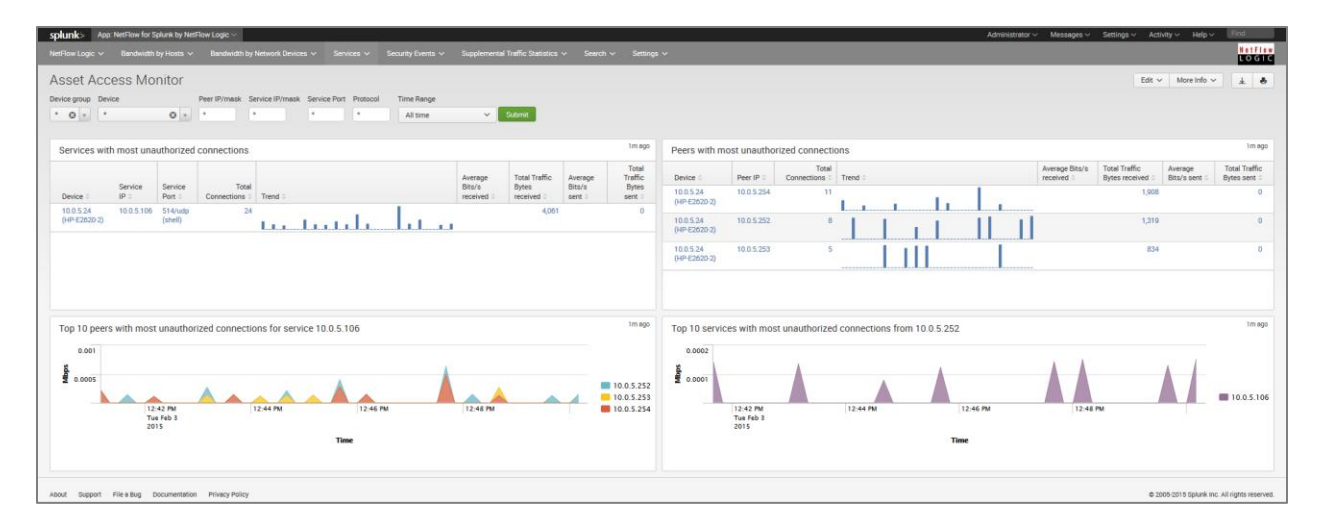

## <span id="page-21-0"></span>**Security Events**

### <span id="page-21-1"></span>**Cyber Thread Statistics dashboard**

The Cyber Threat Statistics dashboard enables your organization to analyze and prioritize network security event traffic. Using this dashboard you will be able to see geo location of top hosts, network traffic to and from known suspicious hosts. Out of the box we support geo county database from MaxMind and threat intelligence from Emerging Threats and Alienvault. A corporation can also integrate its own watch-list.

Æ To see data in this dashboard enable Security Module Set: 10040, 10050, 10051, 10052, 10053 and install and setup the four utilities for each Module, create the required data sets and add them to the NetFlow Optimizer Modules.

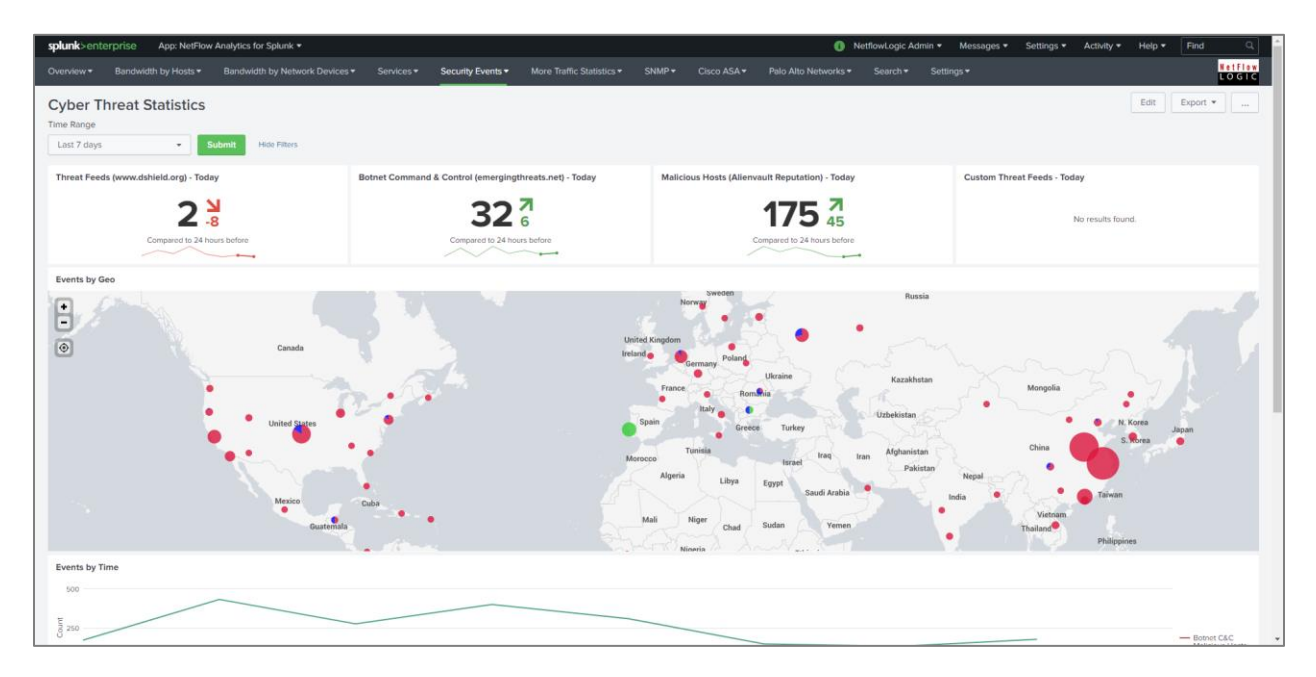

#### <span id="page-22-0"></span>**DNS Security dashboard**

To see data in this dashboard enable Module 10004: DNS Monitor. Please refer to NetFlow Optimizer User Guide for details. It is useful to monitor average response time of all DNS servers used in your network. The right panel also shows top DNS users.

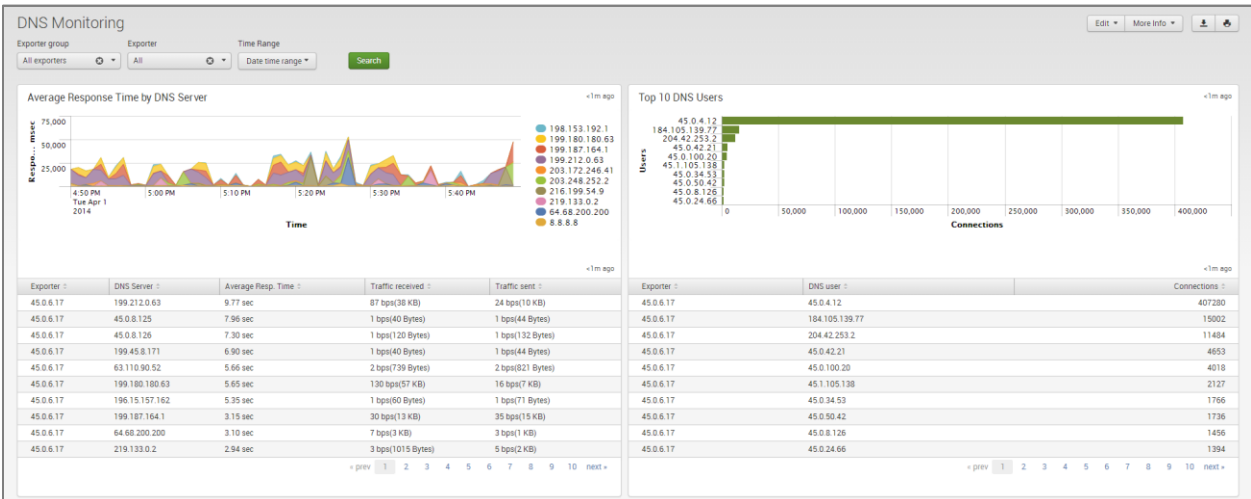

## <span id="page-22-1"></span>**More Traffic Statistics**

#### <span id="page-22-2"></span>**Top Talkers and Destinations GEO Locations**

To see data in this dashboard enable and configure Module **10867: Top Traffic Monitor Geo City.** Please refer to NetFlow Optimizer User Guide for details.

This dashboard is visualizing the Top Talkers and Top Destinations on maps and lists more details in tables.

With the GeoIP source checkbox you can set to use Splunk-included GeoIP (typically updated with Splunk upgrades) or up-to-date GeoIP information provided by NFO.

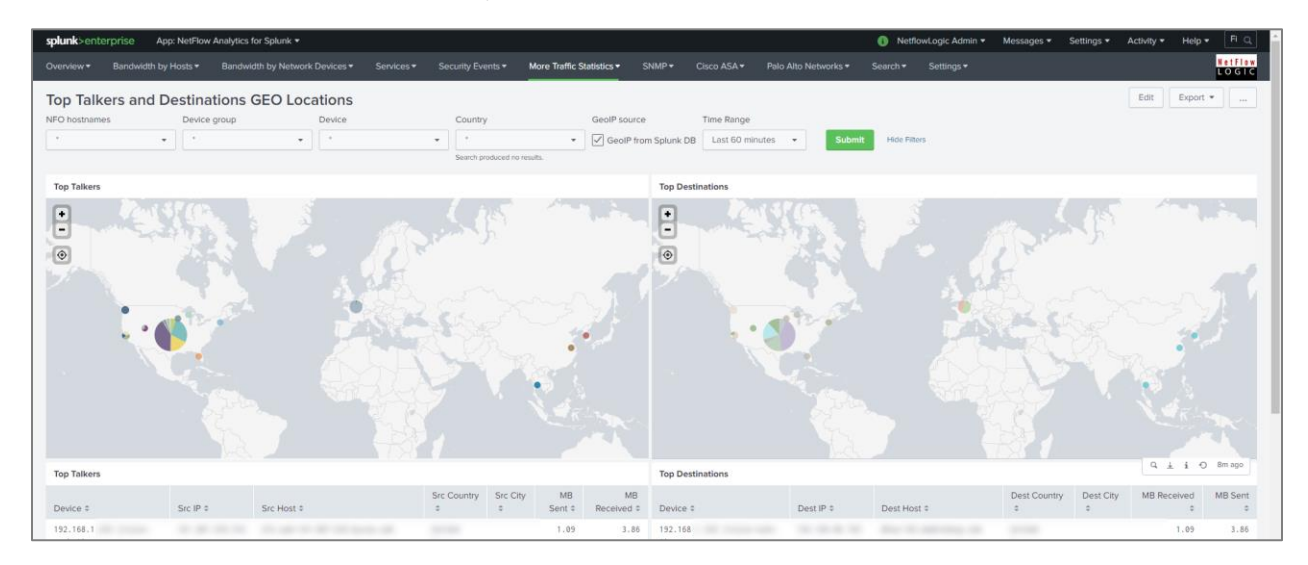

#### <span id="page-23-0"></span>**TCP Health**

To see data in this dashboard enable and configure Module 10060: TCP Health. Please refer to NetFlow Optimizer User Guide for details.

The TCP Health dashboard monitors and detects top hosts with the most TCP Resets. Top hosts are defined by percent of TCP resets to the total number of Resets for definitive NetFlow exporter or by percent of TCP resets to the total number of host's connections. The TCP Health dashboard shows top hosts with most count of failed TCP connections and top hosts with largest share of failed TCP connections.

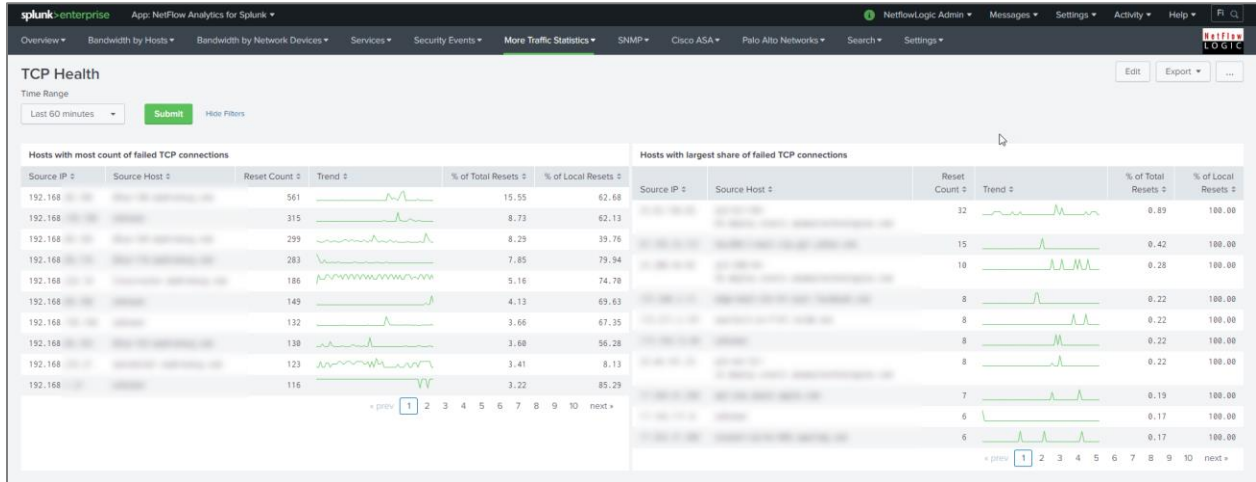

### <span id="page-23-1"></span>**Visitors by Country dashboard**

The Visitors by Country dashboard shows geographical locations of Source IP for inbound traffic and Destination IP for outbound traffic. You need to enable Module 10040: Visitors by country.

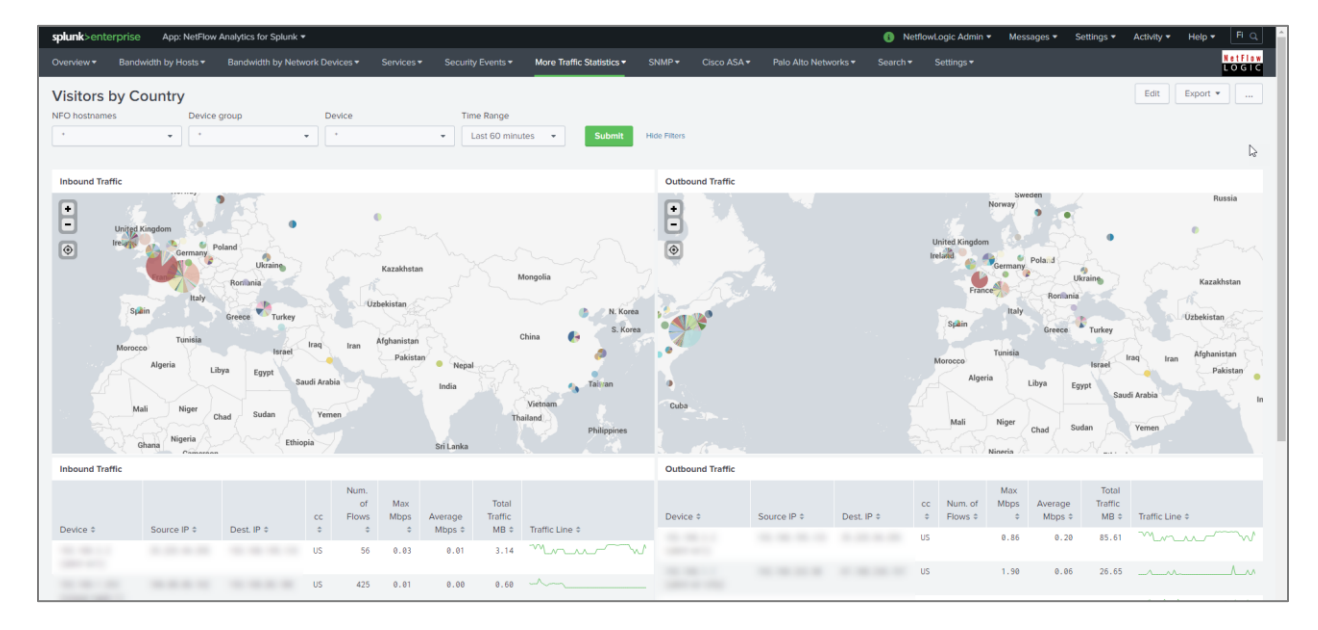

#### <span id="page-24-0"></span>**Traffic by Autonomous Systems dashboard**

The Traffic by Autonomous Systems (AS) dashboard monitors traffic by AS. To see data in this dashboard enable and configure Module 10066: Autonomous Systems Monitor.

Use the filtering options and time picker at the top of the dashboard to select the time interval and narrow down your search results. Select if you want to see incoming or outgoing traffic by AS. Indicate if you want to see statistics for IPv4 or IPv6 or both.

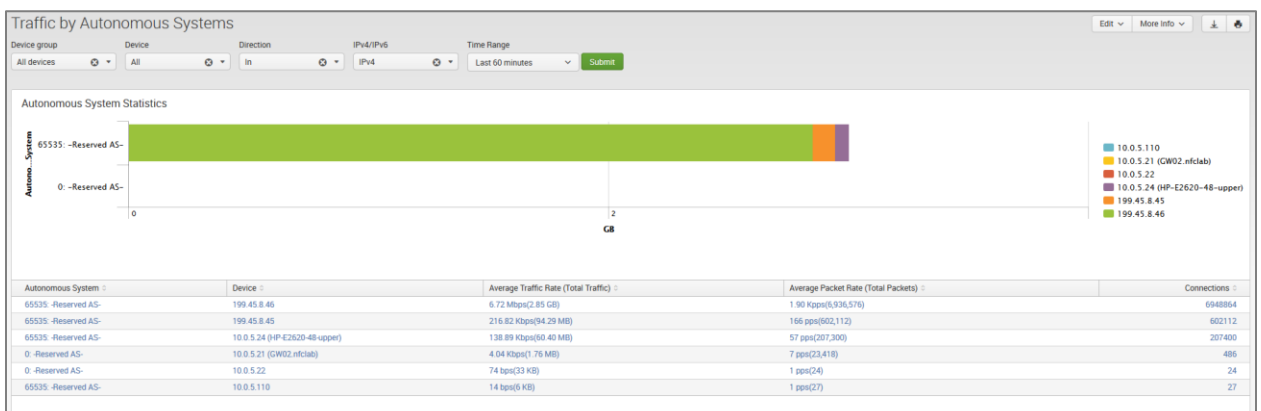

#### <span id="page-24-1"></span>**Network Traffic by CBQoS dashboard**

The Network Traffic by CBQoS dashboard enables your organization to analyze and prioritize network traffic by Quality of Service (QoS). Using this dashboard you will be able to see how QoS policy is applied in each of your network device where it is enabled and reported, and if necessary tweak Type of Service (TOS) settings. To see data in this dashboard enable Module 10066: CBQoS Monitor.

Use the filtering options and time picker at the top of the dashboard to select the time interval and narrow down your search results.

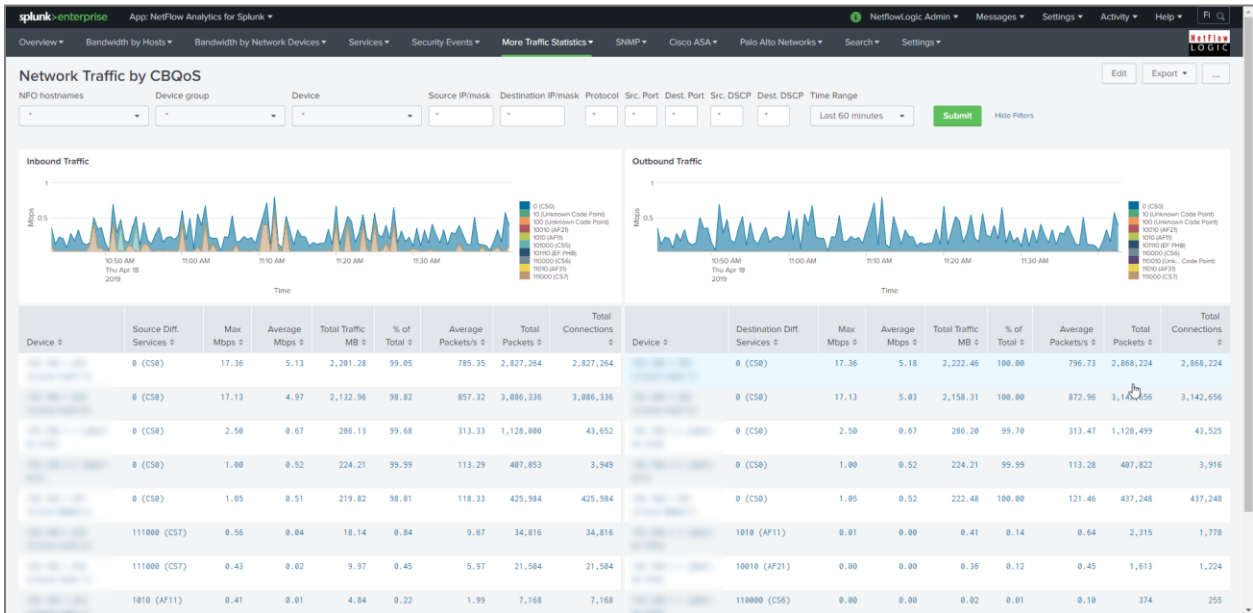

#### <span id="page-25-0"></span>**Traffic Analyzer and Planning (based on my-subnets.csv lookup)**

This dashboard is using this lookup **\$SPLUNK\_HOME/etc/apps/netflow/lookups/my-subnets.csv** file to determine traffic in and out of your datacenter (East-West, South-North) as well as other subnet based statistics. It supports up to four-level hierarchy, and should be created in the format shown in this example:

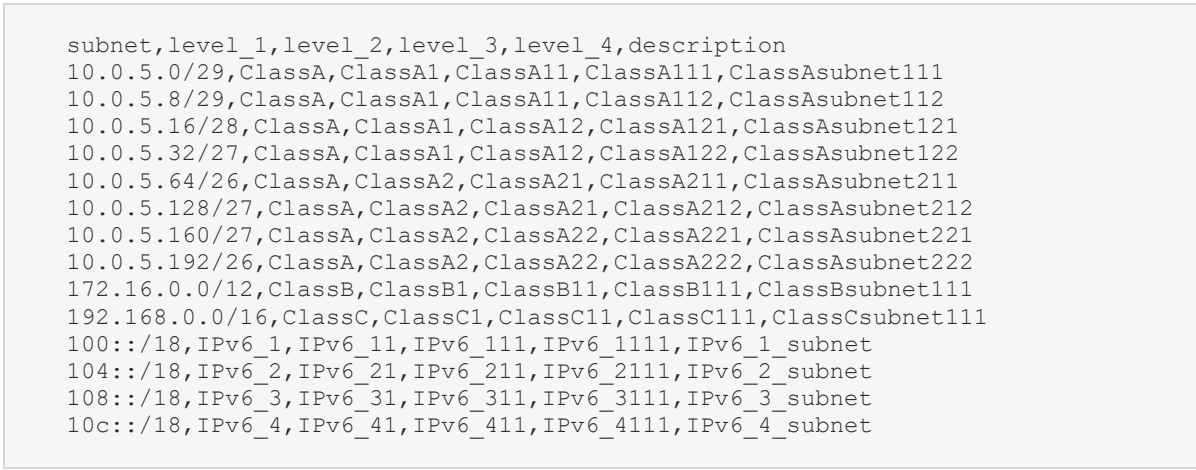

The dashboards provides filters to apply to traffic statistics, so you can select all or the appropriate segment / subsegment of your network.

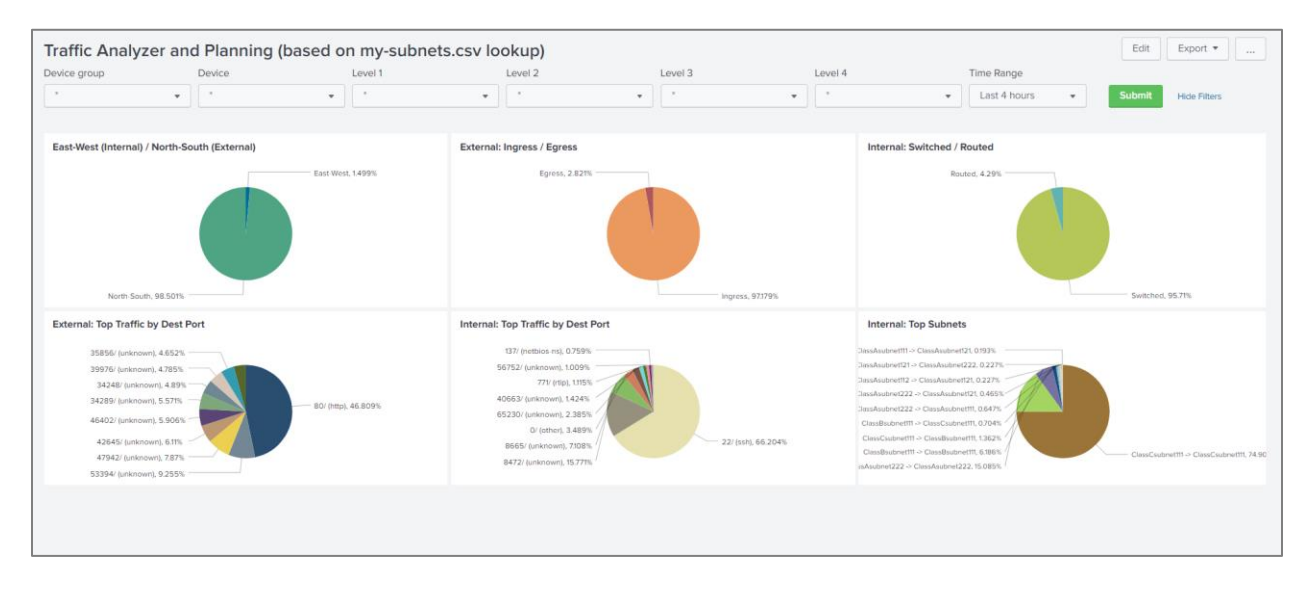

#### <span id="page-25-1"></span>**Microsegmentation Analyzer and Planning**

This dashboards relies on Microsegmentation Analytics NFO Module which is available upon request. This dashboard also is using this lookup **\$SPLUNK\_HOME/etc/apps/netflow/lookups/my-subnets.csv** file to determine traffic in and out of your datacenter (East-West, South-North) as well as other subnet based statistics

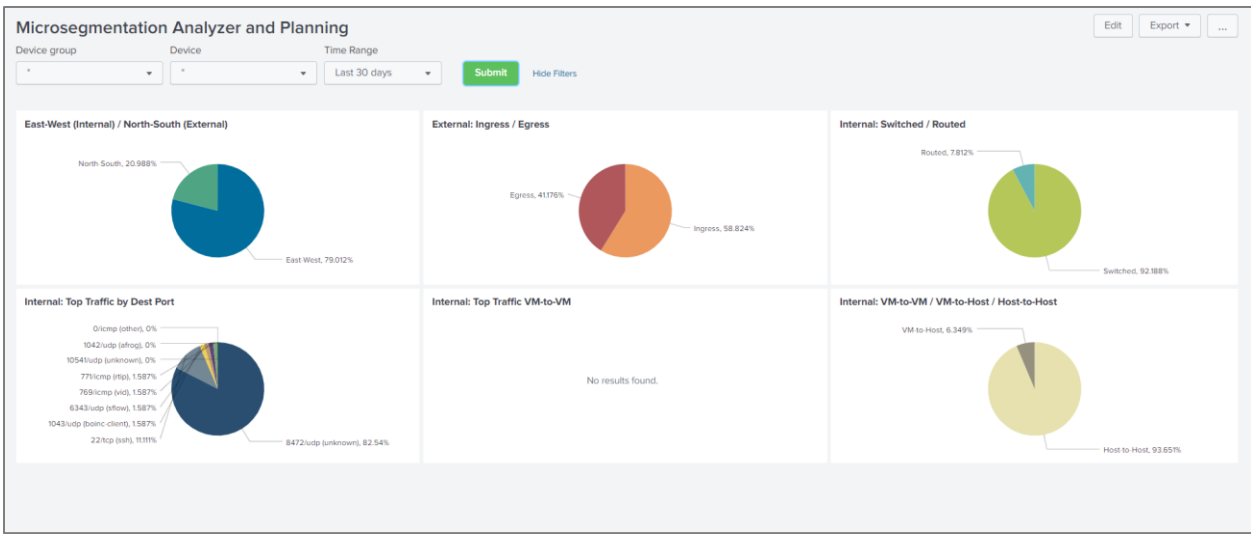

## <span id="page-26-0"></span>**SNMP**

#### <span id="page-26-1"></span>**SNMP interface errors and discards**

This dashboard shows network device statistics using NFO's SNMP polling feature.

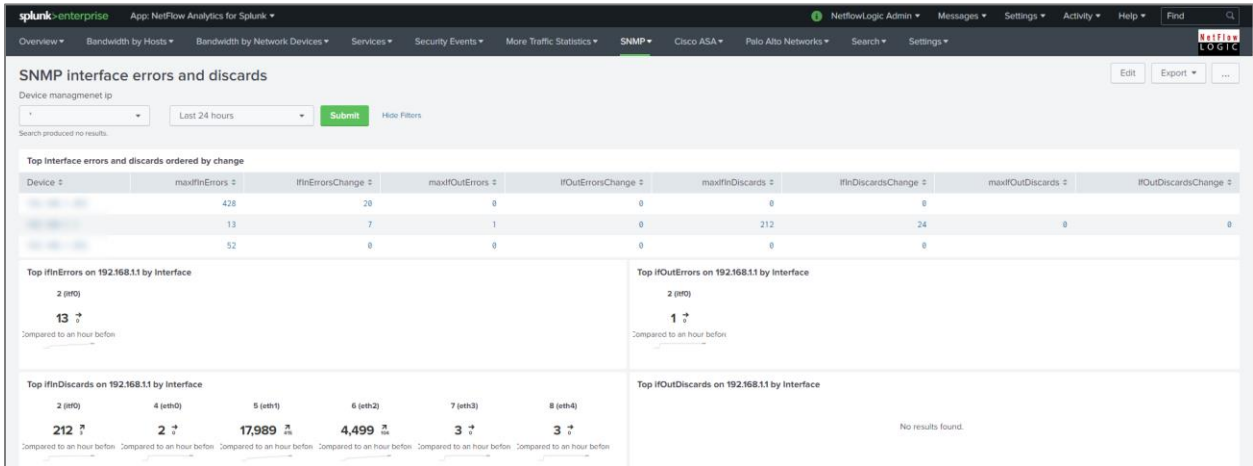

### <span id="page-26-2"></span>**SNMP CISCO - latest memory/cpu values**

This dashboard shows Cisco network device memory and CPU utilization using NFO's SNMP polling feature.

## <span id="page-26-3"></span>**Cisco ASA Monitor**

Cisco ASA Monitor dashboards show the output from NetFlow Optimizer Cisco ASA Module set, which in its turn designed to handle Cisco ASA NSEL.

#### <span id="page-27-0"></span>**Cisco ASA Overview**

The Cisco ASA Overview dashboard aimed to provide a summary on traffic over the last 24 hours.

The panels show Geo location of hosts on the map, Top Bandwidth Consumers, Top Destinations, Top Violators, and Top Connectors.

#### <span id="page-27-1"></span>**Cisco ASA Top Bandwidth Consumers**

This dashboard (a.k.a. Top Talkers) monitors host which generate most traffic in your network. It is useful for real time or historical network utilization and bandwidth monitoring. The dashboard shows traffic volume and connections count (created and denied) generated by each host.

Use the filtering options and time picker at the top of the dashboard to select the time interval and narrow down your search results.

### <span id="page-27-2"></span>**Cisco ASA Top Destinations**

This dashboard (a.k.a. Top Listeners) monitors host which receive most traffic. The top of the dashboard has a map showing geographical locations of top destinations of the traffic in your network. It is useful for real time or historical network utilization and bandwidth monitoring. The dashboard shows traffic volume and connections count (created and denied) received by each host.

Use the filtering options and time picker at the top of the dashboard to select the time interval and narrow down your search results.

### <span id="page-27-3"></span>**Cisco ASA Top Violators**

This dashboard shows hosts with most traffic of denied flows. It could be useful to reinforce Cisco ASA firewall policies.

Use the filtering options and time picker at the top of the dashboard to select the time interval and narrow down your search results.

### <span id="page-27-4"></span>**Cisco ASA Top Connectors**

This dashboard monitors host which generate most connections in your network. It is useful for identifying hosts that make most connections, but could be omitted from top bandwidth consumers because of the small packets they send, e.g. port scanners. The dashboard shows connections created by each host.

Use the filtering options and time picker at the top of the dashboard to select the time interval and narrow down your search results.

## <span id="page-27-5"></span>**Palo Alto Networks**

Palo Alto Networks dashboards show the output from NetFlow Optimizer Palo Alto Networks Module set, which in its turn designed to handle Palo Alto Network proprietary NetFlow v9 fields.

#### <span id="page-28-0"></span>**Palo Alto Networks Overview**

The Palo Alto Networks Overview dashboard aimed to provide a summary on traffic over selected period time.

The panels show Top Bandwidth Consumers, Top Destinations, Top Violators, Top Connectors, Top Applications, and Top Applications and Users.

#### <span id="page-28-1"></span>**Palo Alto Networks Top Bandwidth Consumers**

This dashboard (a.k.a. Top Talkers) monitors host which generate most traffic in your network. It is useful for real time or historical network utilization and bandwidth monitoring. The dashboard shows traffic volume and connections count (created and denied) generated by each host.

Use the filtering options and time picker at the top of the dashboard to select the time interval and narrow down your search results.

#### <span id="page-28-2"></span>**Palo Alto Networks Top Destinations**

This dashboard (a.k.a. Top Listeners) monitors host which receive most traffic. It is useful for real time or historical network utilization and bandwidth monitoring. The dashboard shows traffic volume and connections count (created and denied) received by each host.

Use the filtering options and time picker at the top of the dashboard to select the time interval and narrow down your search results.

### <span id="page-28-3"></span>**Palo Alto Networks Top Violators**

This dashboard shows hosts with most traffic of denied flows. It could be useful to reinforce Palo Alto Networks firewall policies.

Use the filtering options and time picker at the top of the dashboard to select the time interval and narrow down your search results.

#### <span id="page-28-4"></span>**Palo Alto Networks Top Connectors**

This dashboard monitors host which generate most connections in your network. It is useful for identifying hosts that make most connections, but could be omitted from top bandwidth consumers because of the small packets they send, e.g. port scanners. The dashboard shows connections generated by each host.

Use the filtering options and time picker at the top of the dashboard to select the time interval and narrow down your search results.

### <span id="page-28-5"></span>**Palo Alto Top Applications**

This dashboard monitors traffic by Application as identified by Palo Alto Network devices. It is useful for real time or historical network utilization and bandwidth monitoring. The dashboard shows traffic volume and connections attributed to each application recognized by Palo Alto Networks devices.

Use the filtering options and time picker at the top of the dashboard to select the time interval and narrow down your search results.

#### <span id="page-29-0"></span>**Palo Alto Top Applications and Users**

This dashboard monitors traffic by Application and Users as identified by Palo Alto Network devices. It is useful for real time or historical network utilization and bandwidth monitoring. The dashboard shows traffic volume and connections attributed to each application recognized by Palo Alto Networks devices, and allows to drill down to see users of each reported application.

Use the filtering options and time picker at the top of the dashboard to select the time interval and narrow down your search results.

#### <span id="page-29-1"></span>**Search Dashboards**

There are three search dashboards within the App:

- Traffic Timeline search criteria set to macro `netflow\_search\_traffic\_rules`
- Cisco ASA Timeline
- Palo Alto Networks Timeline

To see all output from NFO enter "index=flowintegrator" in search area. To filter search results to a specific NFO Module, please add the corresponding Module output ID to your search, for example:

"index=flowintegrator nfc\_id=20067"

You can add additional filters or any other Splunk search commands to narrow your search results and / or see various statistics. You can also save your custom searches there.

# <span id="page-30-0"></span>**How to generate sample events for testing purposes**

This functionality relies on the "The Splunk Event Generator" software available from [https://github.com/splunk/eventgen.](https://github.com/splunk/eventgen)

Install the eventgen app on the indexer and perform the following:

- 1. Create directory \$SPLUNK\_ROOT/etc/apps/TA-netflow/local/ if it doesn't exist
- 2. Copy eventgen.conf from /default to /local folder and change the line:

disabled = true

to

disabled = false

3. Restart Splunk